**ومًوٍ سًاالت کاربر رایاوٍ فرَىگ ي ارشاد اسالمی**

**تکراری بًدن سًال بٍ دلیل تکرار آن در آزمًن َای مختلف ي اَمیت سًال می باشذ.**

- ۱. برنامه vord pad را باز کرده نام خود را به فارسی و لاتین در آن نوشته و نوع قلم را Tahoma و آندازه قلم را ۱۸ تغییر دهید و در دسکتاب ذخیره کنید.
- ۲. برنامه نقاشی را باز کرده و صدای خود را ضبط کرده و فایل را به نام "گرافیک" در درایو C ذخیره کنید.
- ۳. فایل های بی نام با پسوند jpg را جست و جو کنید و پس از ساخت یک پوشه به نام خود آن ها را در آن ذخیره کنید.
	- ۴. یک فایل متنی با نرم افزار Note pad بسازید و در یوشه خود ذخیره کنید.
		- ۵. یک عکس برای صفحه کار خود آنتخاب کرده و به حالت کاشی قرار دهید.
			- ۶. مشخصات درایو، فایل، پوشه را نمایش دهید.
- .7 نوار taskbar را به گوشه ی سمت راست Desktop آنتقال دهید و آندازه ی آن را کوچک تر کرده و آن ,ا قفل کنید.
	- ۸. یک short cut یا میانبر بسازید و آن را نام گذاری کنید.
	- ۹. یک پوشه به نام خود بر روی میز کار به وجود بیاورید سپس آن را به یکی از درایو ها آنتقال دهید.
	- ۱۰. یک سند نوشتاری را ویرایش کنید سپس آن را با گزینه ی save as با پسوند Doc ذخیره کنید.
		- .<br>11. محافظ صفحه نمایش را بعد از ده دقیقه فعال کنید.
		- ۱۲. یک پوشه به نام SHOMAL در درایو C ایجاد کنید.
- ۱۳. با نرم افزار word pad (من آزمون دارم موفق می شوم ) را در دو پاراگراف ایجاد نمایید به نحوی که یا,اگراف ها دارای Bullets باشند و پاراگراف اول وسط چین و قرمز و پاراگراف دوم راست چین و برجسته باشد در اخر فایل را با نام خودتان در Desktop ذخیره کنید.
	- ۱۴. پیش زمینه (Back ground) صفحه نمایش را تغییر دهید به طوری که تصویر در مرکز (center) میز کاری قرار بگیرد
		- ۱۵. مرورگر وب را تنظیم نمایید که در هر بار اجرای آن سایت www.test.com نمایش داده شود
	- ۱۶. آدرس سایت <u>www.parseek.com را</u> با نام پارس به لیست علاقه مندی های خود اضافه نمایید.
	- ۱۲. سایت www.Google.com را با نام Google به صورت متنی در پوشه ای با نام خودتان در درایو D ذخیره نمایید.
	- ۱۸. امضایی با نام Emza و محتوای goodby ایجاد کرده به صورتی که اتوماتیک انتهای همه نامه ها اضافه گر دد.
- ۱۹. نامه ای با عنوان Mail با محتوای دو خط متن دلخواه با رنگ آبی به آدرس <u>Ali123@yahoo.com</u> به عنوان گیرنده اصلی و رو نوشته مخفی آن را به آدرس <u>Ali@gmail.com</u> ایجاد و در پوشه ی Drafts ذخیره نمایید.
- ۲۰. اتاریخچه ی استفاده از سایت های اینترنتی را به ۵۰ روز تغییر داده و البته تاریخچه ی قبلی را پاک کنید.
	- ۲۱. چند پنجره باز کرده و آن ها را به ترتیب به صورت آبشاری و افقی و عمودی نمایش دهید .
	- ۲۲. یک پوشه بدون نام روی میز کار ساخته و چند عکس روی آن کیی کرده و آیکون های داخل پوشه ساخته شده را بر اساس اندازه فایل ها مرتب کنید.
- ۲۳. تنظیمات صندوق بازیافت خود را طوری تغییر دهید که فایل ها و پوشه هایی را که حذف می کنید درون صندوق بازیافت منتقل نشود و مستقیم پاک شود .
	- ۲۴. خیس زمینه میز کار (desktop background) ,ا تغییر دهید به طوری که چند عکس به صورت هم زمان انتخاب شده باشند و تصاویر به اندازه ی صفحه نمایش نشآن داده شود و هر ده ثانیه یک بار تصویر زمینه تغییر کند .
		- ۲۵. گزینه control panel را در منوی استارت به صورت یک منو نمایش دهید.
- ۲۶. تنظیمات سیستم خود را طوری تغییردهید که نوار شرح آیکون ها ( pop –up Description) هنگام نزدیک کردن اشاره گر ماوس به آیکون ها نمایش داده نشود .
- ۲۷. با استفاده از run برنامه دفترچه یادداشت (Notepad) را بازکرده و متن زیر را تایپ کنید و فایل خود را روی میز کار در پوشه ای با نام و فامیل خود ذخیر نمایید .
	- .<br>۲۸. رسول خدا فرمودند :طلب علم بر هر مسلمانی واجب است همانا خداوند جویندگان علم را دوست دارد
		- ۲۹. درایو Dرا در سیستم خود مرتب نمایید
- .۳۰ مرورگر اینترنت را تنظیم نمایید تا نوار منو نمایش داده شود و اندازه نمایش اظلاعات صفحه را به صورت بزرگ در آوريد
	- ۳۱. نامه ای با عنوان خبر نامه به آدرس اصلی News@yahoo.com و رو نوشت مخفی آن را به آدرس های Newsab@yahoo.com و [News-peasian@gmail.com](mailto:News-peasian@gmail.com) ایجاد کرده و یک عکس به دلخواه خود به نامه پیوست کنید و نامه را با اولویت بالا در پوشه Draftsنخیره نمایید .
- ۳۲. تنظیمات صمدوق بازیافت را طوری قرار دهید که هنگام حذف آیکون ها کادر محاوره ای پرسش برای تایید نمایش داده نشود وشکل صندوق بازیافت را زمآنی که پر است به صورت یک ستاره نمایش داده شود.
	- ۳۳. پس زمینه ی میز کار خود را تغییر دهید به طوری که سه تصویر هر ۱۰ ثآنیه یکبار به صورت مرتب (تصادفی نباشد) نمایش داده شود و موقعیت تصویر در مرکز صفحه نمایش باشد رنگ پس زمینه میز کار نیز به رنگ سبز باشد.
		- ۳۴. آیکون ها و تذکرهای برنامه های فعال در سینی نوار وظیفه را به طور دائم مخفی نمایید.
- ۳۵. دو کمه ی power Button را در منوی start طوری تنظیم نمایید که عمل log off نمایش داده شود.
- ۳۶. یک پوشه با نام و فامیل خود در درایو Cایجاد نمایید و آن را مخفی کنید.
- .37 نرم افزار Notepad را اجرا نموده و جهت کاغذ خود را به صورت افقی یا خوابیده قرار دهید و سند خود را طوری تنظیم نمایید که با رسیدن متن به انتهای پنجره متن از ناحیه ی مورد نظر شکسته شده و به خط بغد منتقل شود سپس متن زیر را تایپ نموده و فایل خود را در پوشه ای با نام و فامیل خود روی میز کار ذخیره نمایید.

**یا بٍ اوذازٌ ارزي َایت تالش کٍ یا تالشت ارزي که.**

- ۳۸. ۳۶.یک محیط کابری جدید با نام خود روی سیستم ساخته و یک رمز به آن اختصاص دهید نوع کاربری .تاضذ standard user
- ۳۹. ۳۷ .تنظیمات مرورگر را طوری قرار دهید که با هر بار اجرای آن صفحه اول خالی و بدون سایت در نظر گر فته شود.
- ۴۰. ـ ۳۸. شخص زیر را با مشخصات خواسته شده به کتاب آدرس خود اضافه نمایید و نحوه ی اضافه کردن جزئیات به نامه را نمایش دهید

نام و نام خآنوادگی:Reza Karimi

نام شركت: Data Group

سمت یا شغل: Manager

 $R.2016@gmail.com:$  صدوق پستی :

شماره تماس:۰۹۱۲۱۲۳۴۵۶۷

.41 اصتش٘اٝٔ ٔاضیٗ حساتی یه ٔیا٘ثشدسٔیضواس )Desktop)ایجادٕ٘اییذ. .42 اصدسایٛC یه ٘سخٝ خطسیثاٖ زٟیٝ وشدٜ ٚدسدسایٛDرخیشٜ ٕ٘اییذ .43 ا٘ذاصٜ RAM ٚ ٛ٘ع CPU سیسسٓ سا ٕ٘ایص دٞیذ. .44 ا٘ذاصٜ ٕ٘ایص آیىٗ ٞای ٔیضواس)Desktop)ساتضسٌسشوشد،ٜ سدس تٝ حاِر لثُ تشٌشدا٘یذ. .45 آیىٗ ٞای دسایٛ C سا تٝ غٛسذ واضی )Tile )ٕ٘ایص دٞیذ. .46 آیىٗ ٞای دسایٛ D سا تٝ غٛسذ اسسا٘ذاسد ٚ ٚالؼی ٕ٘ایص دٞیذ. .47 آیىٗ ٞای سٚی ٔیض واس )Desktop )سا تش اساس آخشیٗ زاسیخ زغییش ٔشزة ٕ٘اییذ. .48 آیىٗ ٞای سٚی ٔیض واس )Desktop )سا ٔخفی وٙیذ. .49 آیىٗ ٞای سٚی ٔیضواس )Desktop )سا تش اساس حجٓ ٔشزة ٕ٘اییذ. .51 آیىٗ ٞای ٛ٘اس ٚظیفٝ )Taskbar )سا تٝ غٛسذ وٛچه ٕ٘ایص دٞیذ. .51 تا اسسفادٜ اص تش٘اٝٔ خاوساصی دیسه ، فایُ ٞای ٛٔلر ٚ صائذ سا اص دسایٛ C حزف ٕ٘اییذ .52 تشچسة دسایٛCسا تٝ Music زغییش٘اْ دٞیذ.

.53 تش٘اٝٔ Notepad سا تاص وٙیذ ٚ یه ٔسٗ دس آٖ تٛٙیسیذ سدس زٙظیٕاذ غفحٝ سا تٝ طٛسی لشاس دٞیذ وٝ سٚی واغز 5A چاج ضٛد. .54 تش٘اٝٔ Notepad سا تاص ٕ٘اییذ ٚ حاضیٝ ٞای غفحٝ دس ٍٙٞاْ چاج سا اص ٞش طشف 1 سا٘سیٕسش لشاس دٞیذ .55 تش٘اٝٔ سفغ ٌسیخسٍی فایُ ٞا، سا تاص وٙیذ ٚ دسایٛ C سا زحّیُ )Analyze )وٙیذ. .56 تش٘اٝٔ ٔشٚسٌش Explorer Internet سا تاصوٙیذ ٚ ٔطخع وٙیذ وذاْ ٌضیٝٙ اص ٛٙٔ View خٙجشٜ سا زٕاْ غفحٝ ٔی وٙذ. .57 خشیٙسش HP ٔذَ 910 HP سا سٚی سیسسٓ ٘ػة وٙیذ. .58 خٙج زػٛیش سا تشای خطر صٔیٝٙ ٔیضواس )Desktop )ا٘سخاب ٕٛ٘دٜ وٝ تٝ غٛسذ تٝ ٓٞ سیخسٝ ٕ٘ایص دٞذ. .59 خٙجشٜ ٞای تاص دس Desktopساتػٛسذ آتطاسی ٔشزة ٕ٘اییذ. .61 خٛضٝ ٞا ٚ فایُ ٞای دسایٛ E سا تش اساس ٘اْ ٔشزة وٙیذ .61 زاسیخچٝ سایر ٞای اسسفادٜ ضذٜ سا سٚی 31 سٚص لشاس دٞیذ. .62 زشاصتٙذی آیىٗ ٞای ٔیضواس )Desktop )سا تٝ غٛسذ ضثىٝ ای ٚ صیشٓٞ دس یه ساسسا ا٘جاْ دٞیذ. .63 زػٛیش خطر صٔیٝٙ ٔیضواس )Desktop )سا زغییش دادٜ تٝ غٛسزی وٝ زػٛیش تٝ حاِر واضی )Tile )ٕ٘ایص دادٜ ضٛد. .64 زػٛیش خطر صٔیٝٙ ٔیضواس )Desktop )سا زغییش دادٜ ٚ آٖ سا تٝ غٛسذ واضی لشاس دٞیذ. .65 زٕاْ فایّٟای )Word )تا خس٘ٛذ ).docx )سادسدسایٛ Cتیاتیذ. .66 زٙظیٕاذ خٛضٝ ٞا )Option Folder )سا تٝ ٌٝ٘ٛ ای ا٘جاْ دٞیذ وٝ ٞش خٛضٝ دس خٙجشٜ جذاٌاٝ٘ تاص ضٛد. .67 زٙظیٕاذ سطُ تاصیافر )Recycle Bin )سا تٝ غٛسزی لشاس دٞیذ وٝ دس ٍٙٞاْ حزف یه فایُ وادس ٔحاٚسٜ ای زاییذ ، تاص ٘طٛد. .68 زٙظیٕاذ سطُ تاصیافر )Recycle Bin )سا تٝ ٌٝ٘ٛ ای لشاس دٞیذ وٝ تؼذ اص حزف یه فایُ تٝ سطُ تاصیافر ٙٔسمُ ٘طٛد. .69 زٙظیٕاذ سطُ تاصیافر ساتٝ غٛسزی اػٕاَ ٕ٘اییذوٝ ظشیفر آٌ21ٖیٍاتایر اص دسایٛ C تاضذ. .71 زٙظیٕاذ ٔشزة ساصی سا تٝ ٌٝ٘ٛ ا٘جاْ دٞیذ وٝ ٔشزة ساصی آیىٗ ٞای ٔیضواس)Desktop )تٝ غٛسذ خٛدواس ا٘جاْ ضٛد. .71 زٙظیٕاذ ٔشٚسٌش ایٙسش٘ر سا تٝ ٌٝ٘ٛ ای لشاس دٞیذ وٝ دس صٔاٖ اجشا تٝ غٛسذ خٛدواس سایر *com.google.www* سا ٕ٘ایص دٞذ . .72 زٙظیٕاذ ٛٙٔی Start سا تٝ ٌٝ٘ٛ ا٘جاْ دٞیذ وٝ تٝ جای ٕ٘ایص ٌضیٝٙ Shutdown ٌضیٝٙ Restart ٕ٘ایص دادٜ ضٛد .73 زٙظیٕاذ سطُ تاصیافر ساتٝ غٛسزی لشاس دٞیذ وٝ تؼذ اص حزف یه فایُ تٝ سطُ تاصیافر ٙٔسمُ ٘طٛد .74 زٙظیٕاذ سطُ تاصیافر ساتٝ غٛسزی لشاس دٞیذ وٝ دس ٍٙٞاْ حزف یه فایُ وادس ٔحاٚسٜ ای زاییذ ، تاص ٘طٛد .75 چاخٍشٞای )Printer )٘ػة ضذٜ سٚی سیسسٓ سا ٕ٘ایص دٞیذ ٚ یىی اص چاخٍشٞا سا تٝ دِخٛاٜ حزف وٙیذ. .76 چٍٍ٘ٛی لاِة تٙذی )Format )ٕٛ٘دٖ یه دسایٛ سا ٕ٘ایص دٞیذ. .77 دس تش٘اٝٔ Notepad ، زٙظیٕاذ غفحٝ سا تٝ ٌٝ٘ٛ ای ا٘جاْ دٞیذ وٝ حاضیٝ اص 4 طشف واغز تشاتش 1 سا٘سیٕسش تاضذ.

.78 دس تش٘اٝٔ Outlook یه ٘اٝٔ تا ػٛٙاٖ "٘اٝٔ ضشٚسی" ٚ ٔسٗ دِخٛاٜ تٝ آدسس com.yahoo@test اسساَ ٕ٘اییذ .79 دس تش٘اٝٔ Outlook یه ٘اٝٔ ٕٞشا تا یه خیٛسر ػىس ایجاد ٕ٘اییذ. .81 دس تش٘اٝٔ Paint یه تیضی تا سً٘ لشٔض ٚ خط دٚس آٖ تٝ سً٘ آتی سسٓ وٙیذ ٚ سٚی ٔیضواس )Desktop ) رخیشٜ ٕ٘اییذ. .81 دس تش٘اٝٔ ٔشٚسٌش Explorer Internet ٛ٘اس آدسس سا حزف وٙیذ. .82 دس ٔشٚسٌش ا٘ذاصٜ ٔسٗ ٞا سا تٝ "خیّی تضسي" زغییش دٞیذ. .83 دسایٞٛای )Computer My )سا تش اساس فضای خاِی ٔشزة وٙیذ. .84 سً٘ ٛ٘اس ػٛٙاٖ خٙجشٜ ٞا سا ، تٝ سً٘ لشٔض زغییش دٞیذ. .85 صٔاٖ فؼاَ ضذٖ ٔحافظ غفحٝ ٕ٘ایص )Saver Screen )سات11ٝدلیمٝ زغییشدٞیذ. .86 ساػر سیسسٓ اص سٚی ٛ٘اس ٚظیفٝ )Taskbar )حزف ضٛد. .87 سایر com.google.wwwسا تاص وٙیذ سدس غفحٝ سا سٚی ٔیضواس )Desktop )رخیشٜ وٙیذ. .88 سایر com.yahoo.www سا تاص ٕ٘اییذ ٚ سٚی ٔیضواس )Desktop )رخیشٜ وٙیذ .89 سایر *com.yahoo.www* سا دس خٙجشٜ ٔشٚسٌش تاص ٕ٘اییذ .91 سایرcom.MSN.www سا تٝ ِیسر ػاللٝ ٙٔذی ٞا اضافٝ ٕ٘اییذ. .91 سایرcom.wwwSINGساتٝ فٟشسر تشٌضیذٜ ٞا دس ٔشٚسٌش ایٙسش٘ر اضافٝ وٙیذ. .92 سایسٟایی سا وٝ اخیشا ٔطاٞذٜ ضذٜ اسر سا ٕ٘ایص دٞیذ .93 سٛاتك ایٙسش٘سی ساحزف وشدٜ ٚآ٘شات11ٝسٚصزٙظیٓ ٕ٘اییذ. .94 سٝ خٙجشٜ تٝ غٛسذ ٕٞضٔاٖ تاص وٙیذ ٚ سدس خٙجشٜ ٞا سا تٝ غٛسذ آتطاسی )Cascade )ٕ٘ایص دٞیذ. .95 سیسسٓ خٛدسا طٛسی زٙظیٓ ٕ٘اییذوٝ فایّٟا ٚخٛضٝ ٞای ٔخفی ٘طاٖ دادٜ ض٘ٛذ. .96 ضىُ آیىٗ سطُ تاصیافر )Recycle Bin )سا زغییش دٞیذ. .97 ضىُ آیىٗComputer Myساتٝ ضىُ آیىٗDocument My دسآٚسیذ. .98 غذای سیسسٓ سا لطغ وٙیذ. .99 غفحٝ آغاصیٗ ٔشٚسٌش ایٙسش٘ر )Explorer Internet )خاِی تاضذ ٚ ٞیچ سایسی دس اتسذا تاص ٘طٛد. .111 فایُ ٞا ٚ خٛضٝ ٞای دسایٛ C سا تش اساس ٛ٘ع آٖ ٞا ٔشزة وٙیذ. .111 فایّٟای ٛٔلسی ایٙسش٘ر ساحزف ٕ٘اییذ. .112 فایّی تا ٘اْ )exe.Servis )سا دس دسایٛ C جسسجٛوشدٜ زاسیخ ٚصٔاٖ ایجادآ٘شا ٌضاسش دٞیذ. .113 لاِة تٙذی ٕٛ٘دٖ )Format )یه دسایٛ چٍٝ٘ٛ اسر ٚ آٖ سا دس حاِر لاِة تٙذی سشیغ لشاس دٞیذ. .114 وّیٝ فایُ ٞا ٚ خٛضٝ ٞا تا خس٘ٛذ 3MP سا دس وُ حافظٝ جسسجٛ ٕ٘اییذ .115 وّیٝ فایُ ٞا ٚ خٛضٝ ٞا دس دسایٛ C وٝ تا حشف m ضشٚع ٔی ض٘ٛذ سا جسسجٛ وٙیذ. .116 ٔا ٚس سا تشای افشاد چح دسر زٙظیٓ ٕ٘اییذ ٚسدس تٝ حاِر اِٚیٝ تشٌشدا٘یذ. .117 ٔاٚس خٛدساتٝ غٛسزی زٙظیٓ ٕ٘اییذ وٝ تا یىثاس وّیه خٛضٝ ٞا تاص ض٘ٛذ )Click Single). .118 ٔحافظ غفحٝ ٕ٘ایص )Screen Saver )سا زٙظیٓ ٕ٘اییذ وٝ تؼذ اص 11 دلیمٝ فؼاَ ضٛد .119 ٔحافظ غفحٝ ٕ٘ایص سا تٝ ٌٝ٘ٛ زٙظیٓ ٕ٘اییذ وٝ تؼذ اص 5 دلیمٝ تٝ غٛسذ خٛدواس ٕ٘ایص دادٜ ضٛد. .111 ٔحافظ غفحٝ ٕ٘ایص سا غیش فؼاَ وٙیذ. .111 ٔشٚسٌش Explorer Internet سا تاص وٙیذ ٚ آٖ سا دس حاِر زٕاْ غفحٝ ٕ٘ایص دٞیذ.

.112 ٔطخػاذ سخر افضاسی سیسسٓ سا ٕ٘ایص دٞیذ. .113 ٔیا٘ثشی )Shortcut )اص تش٘اٝٔ WordPad سٚی ٔیض واس ایجاد ٕ٘اییذ. .114 ٘اْ تشچسة )Label )دسایٛ D سا زغییش دٞیذ. .115 ٘اْ خٛد سا دس تش٘اٝٔ ٘ماضی )Paint )ٛ٘ضسٝ ٚ تا خس٘ٛذ PNG سٚی ٔیضواس )Desktop )رخیشٜ ٕ٘اییذ .116 ٘شْ افضاس)WordPad)ساتاصٕٛ٘دٜ ٛ٘ٚاسلاِة تٙذی )Bar Format )آ٘شأخفی ٕ٘ائیذ . .117 ٛ٘اس ٚظیفٝ )Taskbar )سا تٝ سٕر چح ٔیضواس )Desktop )ا٘سماَ دٞیذ. .118 ٛ٘اس ٚظیفٝ )Taskbar )سا دس حاِسی لشاس دٞیذ وٝ تٝ غٛسذ خٛدواس ٔخفی ضٛد. .119 یه خٛضٝ تا ٘اْ خٛد سٚی ٔیض واس )*Desktop* )ایجاد ٕ٘اییذ .121 یه خٛضٝ تا ٘اْ خٛد سٚی ٔیض واس )Desktop )ایجاد ٕ٘اییذ ٚ اص لسٕر خػٛغیاذ ، زاسیخ ٚ ساػر ساخر آٖ سا ٕ٘ایص دٞیذ. .121 یه خٛضٝ تا ٘اْ خٛد سٚی ٔیضواس )Desktop )ایجاد ٕ٘اییذ سدس سٝ خٛضٝ تا ٘اْ ٞای 1 2ٚ 3ٚ دس آٖ ایجاد ٕ٘اییذ. .122 یه خٛضٝ تا ٘اْ خٛد سٚی ٔیضواس )Desktop )ایجاد ٕ٘اییذ ٚ آٖ سا تٝ دسایٛ *F* ا٘سماَ دٞیذ. .123 یه خٛضٝ تش سٚی ٔیضواس )Desktop )ایجاد ٕ٘اییذ ٚ اص لسٕر خػٛغیاذ خٛضٝ زؼذاد فایُ ٞا ٚ خٛضٝ ٞای داخُ آٖ سا ٕ٘ایص دٞیذ .124 یه خٛضٝ دس دسایٛ D تا ٘اْ خٛد ایجاد ٕ٘اییذ ٚ ٔیا٘ثش )Shortcut )آٖ سا سٚی ٔیض واس )Desktop )لشاس دٞیذ. .125 یه خٛضٝ سٚی ٔیضواس )Desktop )ایجاد ٕ٘اییذ ٚ تا اسسفادٜ اص وّیذ ٔیا٘ثش ٘اْ خٛضٝ سا زغییش دٞیذ. .126 یه زػٛیش دِخٛاٜ دس خطر صٔیٝٙ ٔیضواس )Desktop )لشاس دٞیذ تٝ غٛسزی وٝ دس ٔشوض غفحٝ لشاس تٍیشد. .127 یه زػٛیشتاخس٘ٛذBMPدسدسایٛ Dتا ٘اْ خٛدزاٖ ایجادوٙیذ .128 یه چاخٍش سا تٝ دِخٛا،ٜ تٝ غٛسذ چاخٍش خیص فشؼ لشاس دٞیذ .129 یه ضىُ دِخٛاٜ دس تش٘اٝٔ ٘ماضی )Paint )سسٓ وٙیذ سدس آٖ سا سٚی ٔیضواس)Desktop )تا خس٘ٛذ JPG رخیشٜ ٕ٘اییذ. .131 یه فایُ ٔسٙی ایجادوشدٜ سدس آ٘شا ٔخفی وٙیذ. .131 یه ٔیا٘ثش )Shortcut)اصMy Documentایجادوشدٜ ٚدسدسایٛCرخیشٜ ٕ٘اییذ. .132 یه ٘اٝٔ دس تش٘اٝٔ Outlook ایجاد ٕ٘اییذ ٚ آٖ سا تٝ آدسس com.yahoo@fast اسساَ وٙیذ. .133 یه ٘سخٝ خطسیثاٖ )Backup )اص خٛضٝ Documents My دس دسایٛ C ایجاد ٕ٘اییذ. .134 یه ٘ماضی ساتا اسسفادٜ اص تش٘اٝٔ Paintزشسیٓ وٙیذسدس آٖ سا دس خطر صٔیٝٙ ٔیضواس )Desktop )لشاس دٞیذ. .135 یه ٘ماضی وطیذٜ ٚرخیشٜ وشدٜ ٚتٝ ػٛٙاٖ خس صٔیٝٙ دس ٔشوض Desktopلشاسدٞیذ. .136 یه آیىٗ ٞای سٚی ٔیض واس )Desktop )سا ٔخفی وٙیذ. .137 یه ٔیا٘ثش اص *Document My* ایجاد وٙیذ ٚ دس دسایٛ *E* رخیشٜ وٙیذ .138 چاخٍشٞای )Printer )٘ػة ضذٜ سٚی سیسسٓ سا ٕ٘ایص دٞیذ ٚ یىی اص چاخٍشٞا سا تٝ دِخٛاٜ حزفىٙیذ. .139 دس تش٘اٝٔ Notepad ، زٙظیٕاذ غفحٝ سا تٝ ٌٝ٘ٛ ای ا٘جاْ دٞیذ وٝ حاضیٝ اص 4 طشف واغز تشاتش 1 سا٘سیٕسش تاضذ. .141 غفحٝ آغاصیٗ ٔشٚسٌش ایٙسش٘ر )Explorer Internet )خاِی تاضذ ٚ ٞیچ سایسی دس اتسذا تاص ٘طٛد.

- ۱۴۱. سه پنجره باز کرده، آنها را به صورت افقی، عمودی و آبشاری نمایش دهید، و نوار وظیفه را در سمت راست پنجره قرار دهید.
- ۱۴۲. تنظیمات صندوق بازیافت را طوری قرار دهید که با حذف آیکنها و فایلها به درون صندوق بازیافت منتقل نشوند و شکل صندوق بازیافت را زمانی که خالی است به صورت یک ضربدر قرمز نمایش دهید.
	- ۱۴۳. یک پوشه با نام و فامیل خود در درایو $\bf C$  ساخته، چند عکس به دلخواه درون آن انتقال دهید، سپس یوشهی خود ,ا فشرده کنید.
		- ۱۴۴. یک میانٍبر از پوشهی Sample Music با نام MP3 روی میز کار ایجاد نمایید.
- ۱۴۵. پس زمینه میزکار خود را تغییر دهید به طوری که سه تصویر هر ده ثانیه یکبار صفحه نمایش را پُرکنند و رنگ پنجرهها و نوار وظیفه را به رنگ زرد نمایش دهید.
	- ۱۴۶. یک پوشه با نام و فامیل خود روی میزکار ساخته و آن را مخفی کنید.
	- ۱۴۷. تنظیمات منوی Start را طوری قرار دهید که آیکنها درون منوی شروع به صورت کوچک نمایش داده شوند و عملیات دکمهی Power Button را روی حالت Switch User قرار دهید.
	- ۱۴۸. تنظیمات پنجرهها را طوری قرار دهید که هر پنجره به صورت جداگانه باز شود و نوار منو در پنجرهها به صورت دائم نمایش داده شود.
		- ۱۴۹. آیکنها و تذکرهای برنامهی فعال در سینی نوار وظیفه را به طور دائم مخفی نمایید به طوریکه ساعت سیستم نیز نمایش داده نشود.
		- ۱۵۰. نرمافزار Notepad را اجرا نموده، متن زیر را با اندازهی قلم ۲۲ پوینت تایپ کرده و فایل خود را در پوشهای با نام و فامیل خود روی میزکار ذخیره نمایید.
			- ۱۵۱. یا به اندازمی آرزوهایت تلاش کن یا به اندازمی تلاشت آرزو کن.
- ۱۵۲. برنامهی نقاشی را بازکرده و نام و فامیل خود را با رنگ آبی و زمینهی زرد تایپ کرده، چند شکل به دلخواه ترسیم نموده و فایل خود را با نام Paint با یسوند  $\operatorname{omp}$  در پوشهای با نام و فامیل خود در درایو  $\operatorname{C}$  ذخیره کنىد.
	- ۱۵۳. در نرمافزار Outlook، نامهای با عنوان «درخواست» به آدرس <u>ershad@gmail.com</u> در پوشهی Draft ذخیره کنید.
- ۱۵۴. سه پنجره باز کرده، آنها را به صورت افقی، عمودی و آبشاری نمایش دهید، سپس تنظیمات نوار وظیفه را طوری قرار دهید که به صورت اتوماتیک مخفی شود.
	- ۱۵۵. تنظیمات صندوق بازیافت را طوری قرار دهید که هنگام حذف آیکنها کادر محاورهای پرسش برای تأیید نمایش داده نشود و شکل صندوق بازیافت زمانی که پُر است به شکل ستاره نمایش داده شود.
		- ۱۵۶. یک پوشه با نام و فامیل خود روی میزکار ساخته، دو عکس به دلخواه درون آن کیی کرده و آنها را براساس محتویات نمایش دهید.
			- ۱۵۷. یک میانٖبر از یوشهی Sample Music با نام MP3 روی میز کار ایجاد نمایید.

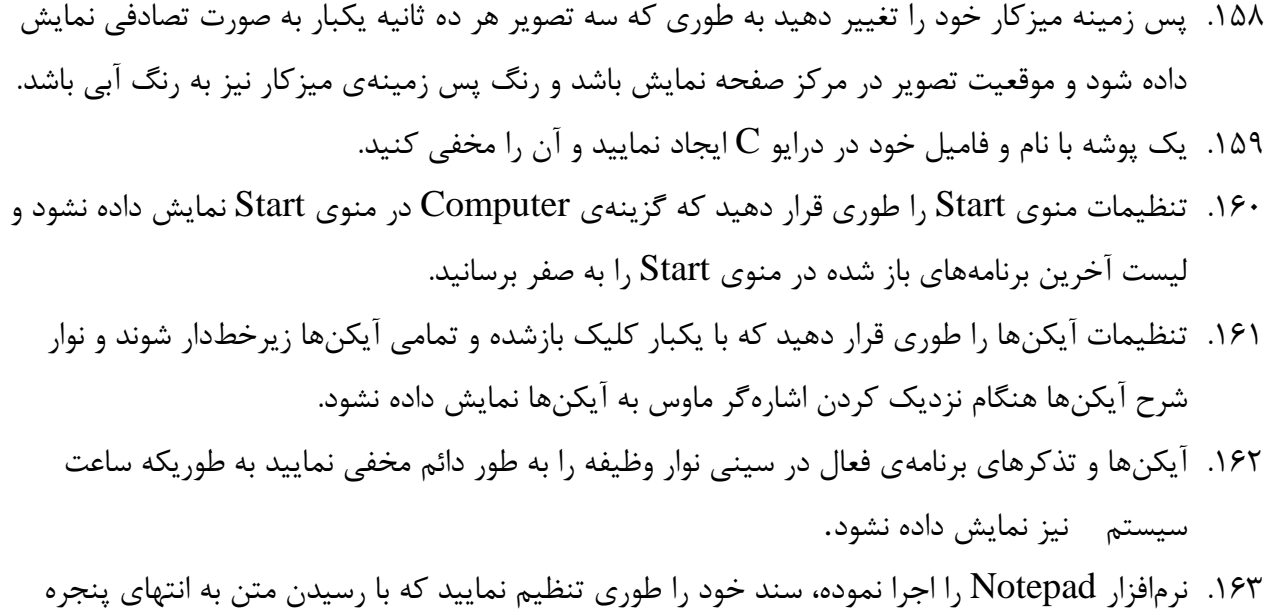

- متن از ناحیهی مورد نظر شکسته شده و به خط بعد منتقل شود، سپس متن زیر را با اندازهی قلم ۲۲ پوینت تایپ کرده و فایل خود را در پوشهای با نام و فامیل خود روی میزکار ذخیره نمایید.
	- ۱۶۴. یا به اندازمی آرزوهایت تلاش کن یا به اندازمی تلاشت آرزو کن.
- ۱۶۵. برنامهی نقاشی را بازکرده و نام و فامیل خود را با رنگ آبی و زمینهی زرد تایپ کرده، چند شکل به دلخواه ترسیم نموده و فایل خود را با نام Paint با پسوند  $\operatorname{omp}$  در پوشهای با نام و فامیل خود در درایو  $\operatorname{C}$  ذخیره کنىد.
- .166 سایت www.google.com. با نام google به لیست علاقهمندیها اضافه کرده و تنظیمات مرورگر را $\sim$ ۹۶ طوری قرار دهید تا تاریخچهی سایتها در مرورگر نگهداری نشود.
- ۱۶۷. سه پنجره باز کرده، آنها را به صورت افقی، عمودی و آبشاری نمایش دهید، سپس تنظیمات نوار وظیفه را طوری قرار دهید که به صورت اتوماتیک مخفی شود.
	- ۱۶۸. تنظیمات صندوق بازیافت را طوری قرار دهید که هنگام حذف آیکنها کادر محاورهای پرسش برای تأیید نمایش داده نشود و شکل صندوق بازیافت زمانی که پُر است به شکل ستاره نمایش داده شود.
		- ۱۶۹. یک پوشه با نام و فامیل خود روی میزکار ساخته، دو عکس به دلخواه درون آن کیی کرده و آنها را براساس محتویات نمایش دهید به طوریکه پسوند فایلها نیز مشخص باشد.
			- ۱۷۰. یک میانµ از پوشهی Sample Music با نام MP3 روی میز کار ایجاد نمایید.
- ۱۷۱. پس زمینه میزکار خود را تغییر دهید به طوری که سه تصویر هر ده ثانیه یکبار به صورت تصادفی نمایش داده شود و موقعیت تصویر در مرکز صفحه نمایش باشد و رنگ پس زمینهی میزکار نیز به رنگ آبی باشد.
	- ۱۷۲. یک یوشه با نام و فامیل خود در درایو C ایجاد نمایید و آن را مخفی کنید.
- ۱۷۳. تنظیمات منوی Start را طوری قرار دهید که گزینهی Computer در منوی Start نمایش داده نشود و لىست
- ۱۷۴. تنظیمات آیکنها را طوری قرار دهید که با یکبار کلیک بازشده و تمامی آیکنها زیرخطدار شوند و نوار شرح آیکنها هنگام نزدیک کردن اشارهگر ماوس به آیکنها نمایش داده نشود.
	- ۱۷۵. آیکنها و تذکرهای برنامهی فعال در سینی نوار وظیفه را به طور دائم مخفی نمایید به طوریکه ساعت سیستم لیز نمایش داده نشود.
- ۱۷۶. نرمافزار Notepad را اجرا نموده، سند خود را طوری تنظیم نمایید که با رسیدن متن به انتهای پنجره متن از ناحیهی مورد نظر شکسته شده و به خط بعد منتقل شود، سپس متن زیر را با اندازهی قلم ۲۲ پوینت تایپ کرده و فایل خود را در پوشهای با نام و فامیل خود روی میزکار ذخیره نمایید. ۱۷۷. یا به اندازمی آرزوهایت تلاش کن یا به اندازمی تلاشت آرزو کن.
- ۱۷۸. برنامهی نقاشی را بازکرده و نام و فامیل خود را با رنگ آبی و زمینهی زرد تایپ کرده، چند شکل به دلخواه ترسیم نموده و فایل خود را با نام Paint با پسوند  $\operatorname{omp}$  در پوشهای با نام و فامیل خود در درایو  $\operatorname{C}$  ذخیره کنىد.
- ١٧٩. سایت www.google.com را با نام google به لیست علاقهمندیها اضافه کرده و تنظیمات مرورگر را طوری قرار دهید تا تاریخچهی سایتها در مرورگر نگهداری نشود.
- ۱۸۰. سه پنجره باز کرده، آنها را به صورت افقی، عمودی و آبشاری نمایش دهید، سپس تنظیمات نوار وظیفه را طوری قرار دهید که به صورت اتوماتیک مخفی شود.
	- ۱۸۱. تنظیمات صندوق بازیافت را طوری قرار دهید که هنگام حذف آیکنها کادر محاورهای پرسش برای تأیید نمایش داده نشود و شکل صندوق بازیافت زمانی که پُر است به شکل ستاره نمایش داده شود.
		- ۱۸۲. یک پوشه با نام و فامیل خود روی میزکار ساخته، دو عکس به دلخواه درون آن کپی کرده و آنها را براساس محتویات نمایش دهید به طوریکه پسوند فایلها نیز مشخص باشد.
			- ۱۸۳. یک میانٖبر از پوشهی Sample Music با نام MP3 روی میزکار ایجاد نمایید.
- ۱۸۴. پس زمینه میزکار خود را تغییر دهید به طوری که سه تصویر هر ده ثانیه یکبار به صورت تصادفی نمایش داده شود و موقعیت تصویر در مرکز صفحه نمایش باشد و رنگ پس زمینهی میزکار نیز به رنگ آبی باشد.
	- ۱۸۵. یک پوشه با نام و فامیل خود در درایو C ایجاد نمایید و آن را مخفی کنید.
- ۱۸۶. تنظیمات منوی Start را طوری قرار دهید که گزینهی Computer در منوی Start نمایش داده نشود و لیست آخرین برنامههای باز شده در منوی Start را به صفر برسانید.
	- ۱۸۷. تنظیمات آیکنها را طوری قرار دهید که با یکبار کلیک بازشده و تمامی آیکنها زیرخطدار شوند و نوار شرح آیکنها هنگام نزدیک کردن اشارهگر ماوس به آیکنها نمایش داده نشود.
		- ۱۸۸. آیکنها و تذکرهای برنامهی فعال در سینی نوار وظیفه را به طور دائم مخفی نمایید به طوریکه ساعت سیستم نیز نمایش داده نشود.
- ۱۸۹. نرمافزار Notepad را اجرا نموده، سند خود را طوری تنظیم نمایید که با رسیدن متن به انتهای پنجره متن از ناحیهی مورد نظر شکسته شده و به خط بعد منتقل شود، سپس متن زیر را با اندازهی قلم ۲۲ پوینت تایپ کرده و فایل خود را در پوشهای با نام و فامیل خود روی میزکار ذخیره نمایید. ۱۹۰. یا به اندازهی آرزوهایت تلاش کن یا به اندازهی تلاشت آرزو کن. ۱۹۱. برنامهی نقاشی را بازکرده و نام و فامیل خود را با رنگ آبی و زمینهی زرد تایپ کرده، چند شکل به دلخواه ترسیم نموده و فایل خود را با نام Paint با پسوند  $\operatorname{omp}$  در پوشهای با نام و فامیل خود در درایو  $\operatorname{C}$  ذخیره کنىد. ۱۹۲. سایت www.google.com. با نام google به لیست علاقهمندیها اضافه کرده و تنظیمات مرورگر را طوری قرار دهید تا تاریخچهی سایتها در مرورگر نگهداری نشود. ۱۹۳. نوار وظیفه را از حالت قفل خارج نموده ، آن را به بالای میز کار منتقل کرده و اندازهی آن را بزرگتر کنید. ۱۹۴. یک پوشه بدون نام(دارای کاراکتر مخفی) روی میزکار ساخته و چند عکس به دلخواه درون آن انتقال داده، سپس فایلهای خود را درون پوشه بر اساس اندازه به صورت نزولی مرتب نمایید و به صورت لیست و جزئیات آنها را نمایش دهید. ۱۹۵. گزینهی Control Panel را در منوی Start به صورت یک منو نمایش دهید. ۱۹۶. یک چاپگر نصب کرده و آن را به عنوان چاپگر پیشفرض سیستم تعیین کنید. ۱۹۷. سایت www.yahoo.com ابا نام Yahoo به لیست علاقهمندیها اضافه کنید. ۱۹۸. نامهای به آدرس <u>mp\_publications@gmail.com</u> ارسال کنید که امضایی با نام خود انتهای آن درج گردد، نامه را برای هفته آینده علامتگذاری کرده و در پوشهی Drafts ذخیره نمایید. ۱۹۹. چند پنجره باز کرده و آنها را به ترتیب به صورت آبشاری ، افقی و عمودی نمایش دهید . ۲۰۰. یک پوشه ی بدون نام روی میز کار ساخته و چند عکس درون آن کپی کرده و آیکنهای داخل پوشه ی ساخته شده را بر اساس اندازه ی فایل ها مرتب کنید . ۲۰۱. تنظیمات صندوق بازیافت خود را طوری تغییر دهید که فایل ها و پوشه هایی را که حذف می کنید به درون صندوق بازیافت منتقل نشوند و مستقیماً حذف شوند . ۲۰۲. پس زمینه ی میزکار (Desktop Background) راتغییر دهید به طوریکه چند عکس به صورت هزمان انتخاب شده باشند و تصاویر به اندازه ی صفحه نمایش نشان داده شود و هر ۱۰ ثانیه یکبار تصویر زمینه تغییر کند .
	- ۲۰۳. گزینه ی Control Panel را در منوی Start به صورت یک منو نمایش دهید .
- ۲۰۴. تنظیمات سیستم خود را طوری تغییر دهید که نوار شرح آیکنها (Pop-up Description) هنگام نزدیک کردن اشاره گر ماوس به آیکنها نمایش داده نشوند .
- ۲۰۵. با استفاده از Run برنامه ی دفترچه یادداشت (Notepad) را باز کرده و متن زیر را تایپ کنید و فایل خود را روی میزکار در پوشه ای با نام و فامیل خود ذخیره نمایید .
- ۲۰۶. رسول خدا فرمودند : طلب علم بر هر مسلمانی واجب است . همانا خداوند جویندگان علم را دوست دارد.
	- ۲۰۷. درایو D در سیستم خود را مرتب نمایید .
	- ۲۰۸. مرورگر اینترنت را تنظیم نمایید تا نوار منو نمایش داده شود و اندازه ی نمایش اطلاعات صفحه را به صورت بزرگ در آوريد .
- ۲۰۹. نامه ای با عنوان " خبرنامه " به آدرس اصلی <u>News@yahoo.com و رو</u>نوشت مخفی آن را به آدرس های News\_Peasian@gmail.com و [Newsab@yahoo.com](mailto:Newsab@yahoo.com) ایجاد کرده و یک عکس به دلخواه خود به نامه پیوست کنید و نامه را با اولویت بالا در پوشه ی Drafts ذخیره نمایید .
- .<br>۲۱۰. تنظیمات صندوق بازیافت را طوری قرار دهید که هنگام حذف آیکنها کادر محاورهای پرسش برای تأیید نمایش داده نشود و شکل صندوق بازیافت زمانی که پُر است به شکل ستاره نمایش داده شود.
	- ۲۱۱. یک پوشه با نام و فامیل خود روی میزکار ساخته، دو عکس به دلخواه درون آن کپی کرده و آنها را براساس محتویات نمایش دهید به طوریکه پسوند فایلها نیز مشخص باشد.
		- ۲۱۲. یک میانٍبر از پوشهی Sample Music با نام MP3 روی میز کار ایجاد نمایید.
- .<br>۲۱۳. پس زمینه میز کار خود را تغییر دهید به طوری که سه تصویر هر ده ثانیه یکبار به صورت تصادفی نمایش داده شود و موقعیت تصویر در مرکز صفحه نمایش باشد و رنگ پس زمینهی میزکار نیز به رنگ آبی باشد.
	- ۲۱۴. رنگ نوار عنوان پنجره فعال را به رنگ زرد تبدیل کرده و اندازهی قلم منوها در نوار منو را بزرگتر کنید.

۲۱۵. یک پوشه با نام و فامیل خود در درایو C ایجاد نمایید و آن را مخفی کنید.

- ۲۱۶. تنظیمات منوی Start را طوری قرار دهید که گزینهی Computer در منوی Start نمایش داده نشود و لیست آخرین برنامههای باز شده در منوی Start را به صفر برسانید.
	- ۲۱۷. تنظیمات آیکنها را طوری قرار دهید که با یکبار کلیک بازشده و تمامی آیکنها زیرخطدار شوند و نوار شرح آیکنها هنگام نزدیک کردن اشارهگر ماوس به آیکنها نمایش داده نشود.
		- ۲۱۸. آیکنها و تذکرهای برنامهی فعال در سینی نوار وظیفه را به طور دائم مخفی نمایید.
	- ۲۱۹. نرمافزار Notepad را اجرا نموده، سند خود را طوری تنظیم نمایید که با رسیدن متن به انتهای پنجره متن از ناحیهی مورد نظر شکسته شده و به خط بعد منتقل شود، سپس متن زیر را با اندازهی قلم ۲۲ پوینت تایپ کرده و فایل خود را در پوشهای با نام و فامیل خود روی میزکار ذخیره نمایید.

۲۲۰. یا به اندازەی آرزوهایت تلاش کن یا به اندازەی تلاشت آرزو کن. .211 سایت www.google.com را با نام google به لیست علاقهمندیها اضافه کرده و تنظیمات مرورگر را طوری قرار دهید تا تاریخچهی سایتها در مرورگر نگهداری نشود. ٢٢٢. تنظیمات صندوق بازیافت را طوری قرار دهید که هنگام حذف آیکنها کادر محاورهای پرسش برای تأیید نمایش داده نشود و شکل صندوق بازیافت زمانی که پُر است به شکل ستاره نمایش داده شود. ۲۲۳. یک پوشه با نام و فامیل خود روی میزکار ساخته، دو عکس به دلخواه درون آن کیی کرده و آنها را براساس محتویات نمایش دهید به طوریکه پسوند فایلها نیز مشخص باشد. ۲۲۴. یک میانٖبر از یوشهی Sample Music با نام MP3 روی میز کار ایجاد نمایید. ۲۲۵. پس زمینه میزکار خود را تغییر دهید به طوری که سه تصویر هر ده ثانیه یکبار به صورت تصادفی نمایش داده شود و موقعیت تصویر در مرکز صفحه نمایش باشد و رنگ پس زمینهی میزکار نیز به رنگ آبی باشد. ۲۲۶. رنگ نوار عنوان پنجره فعال را به رنگ زرد تبدیل کرده و اندازهی قلم منوها در نوار منو را بزرگتر کنید. ۲۲۷. یک پوشه با نام و فامیل خود در درایو C ایجاد نمایید و آن را مخفی کنید. ۲۲۸. تنظیمات منوی Start را طوری قرار دهید که گزینهی Computer در منوی Start نمایش داده نشود و لیست آخرین برنامههای باز شده در منوی Start را به صفر برسانید. ٢٢٩. تنظیمات آیکنها را طوری قرار دهید که با یکبار کلیک بازشده و تمامی آیکنها زیرخطدار شوند و نوار شرح آیکنها هنگام نزدیک کردن اشارهگر ماوس به آیکنها نمایش داده نشود. .7۳۰ آیکنها و تذکرهای برنامهی فعال در سینی نوار وظیفه را به طور دائم مخفی نمایید. .311 نرمافزار Notepad را اجرا نموده، سند خود را طوری تنظیم نمایید که با رسیدن متن به انتهای پنجره متن از ناحیهی مورد نظر شکسته شده و به خط بعد منتقل شود، سپس متن زیر را با اندازهی قلم ۲۲ پوینت تایپ کرده و فایل خود را در پوشهای با نام و فامیل خود روی میزکار ذخیره نمایید. ۲۳۲. یا به اندازمی آرزوهایت تلاش کن یا به اندازمی تلاشت آرزو کن. ۲۳۳. سایت www.google.com. با نام google به لیست علاقهمندیها اضافه کرده و تنظیمات مرورگر را طوری قرار دهید تا تاریخچهی سایتها در مرورگر نگهداری نشود. .234 اصتش٘اٝٔ ٔاضیٗ حساتی یه ٔیا٘ثشدسٔیضواس )Desktop)ایجادٕ٘اییذ. ۲۳۵. ازدرایوC یک نسخه پشتیبان تهیه کرده ودردرایوDذخیره نمایید ۲۳۶. اندازه RAM و نوع CPU سیستم را نمایش دهید. ۲۳۷. اندازه نمایش آیکن های میز کار(Desktop)رابزر گتر کرده، سپس به حالت قبل بر گردانید. ۲۳۸. آیکن های درایو C را به صورت کاشی (Tile) نمایش دهید. ۲۳۹. آیکن های درایو D را به صورت استاندارد و واقعی نمایش دهید. .۲۴۰ آیکن های روی میز کار (Desktop) را بر اساس آخرین تاریخ تغییر مرتب نمایید. ۲۴۱. آیکن های روی میز کار (Desktop) را مخفی کنید. ۲۴۲. آیکن های روی میزکار (Desktop) را بر اساس حجم مرتب نمایید. ۲۴۳. آیکن های نوار وظیفه (Taskbar) را به صورت کوچک نمایش دهید.

.244 تا اسسفادٜ اص تش٘اٝٔ خاوساصی دیسه ، فایُ ٞای ٛٔلر ٚ صائذ سا اص دسایٛ C حزف ٕ٘اییذ .245 تشچسة دسایٛCسا تٝ Music زغییش٘اْ دٞیذ. .246 تش٘اٝٔ Notepad سا تاص وٙیذ ٚ یه ٔسٗ دس آٖ تٛٙیسیذ سدس زٙظیٕاذ غفحٝ سا تٝ طٛسی لشاس دٞیذ وٝ سٚی واغز 5A چاج ضٛد. .247 تش٘اٝٔ Notepad سا تاص ٕ٘اییذ ٚ حاضیٝ ٞای غفحٝ دس ٍٙٞاْ چاج سا اص ٞش طشف 1 سا٘سیٕسش لشاس دٞیذ .248 تش٘اٝٔ سفغ ٌسیخسٍی فایُ ٞا، سا تاص وٙیذ ٚ دسایٛ C سا زحّیُ )Analyze )وٙیذ. .249 تش٘اٝٔ ٔشٚسٌش Explorer Internet سا تاصوٙیذ ٚ ٔطخع وٙیذ وذاْ ٌضیٝٙ اص ٛٙٔ View خٙجشٜ سا زٕاْ غفحٝ ٔی وٙذ. .251 خشیٙسش HP ٔذَ 910 HP سا سٚی سیسسٓ ٘ػة وٙیذ. .251 خٙج زػٛیش سا تشای خطر صٔیٝٙ ٔیضواس )Desktop )ا٘سخاب ٕٛ٘دٜ وٝ تٝ غٛسذ تٝ ٓٞ سیخسٝ ٕ٘ایص دٞذ. .252 خٙجشٜ ٞای تاص دس Desktopساتػٛسذ آتطاسی ٔشزة ٕ٘اییذ. .253 خٛضٝ ٞا ٚ فایُ ٞای دسایٛ E سا تش اساس ٘اْ ٔشزة وٙیذ .254 زاسیخچٝ سایر ٞای اسسفادٜ ضذٜ سا سٚی 31 سٚص لشاس دٞیذ. .255 زشاصتٙذی آیىٗ ٞای ٔیضواس )Desktop )سا تٝ غٛسذ ضثىٝ ای ٚ صیشٓٞ دس یه ساسسا ا٘جاْ دٞیذ. .256 زػٛیش خطر صٔیٝٙ ٔیضواس )Desktop )سا زغییش دادٜ تٝ غٛسزی وٝ زػٛیش تٝ حاِر واضی )Tile )ٕ٘ایص دادٜ ضٛد. .257 زػٛیش خطر صٔیٝٙ ٔیضواس )Desktop )سا زغییش دادٜ ٚ آٖ سا تٝ غٛسذ واضی لشاس دٞیذ. .258 زٕاْ فایّٟای )Word )تا خس٘ٛذ ).docx )سادسدسایٛ Cتیاتیذ. .259 زٙظیٕاذ خٛضٝ ٞا )Option Folder )سا تٝ ٌٝ٘ٛ ای ا٘جاْ دٞیذ وٝ ٞش خٛضٝ دس خٙجشٜ جذاٌاٝ٘ تاص ضٛد. .261 زٙظیٕاذ سطُ تاصیافر )Recycle Bin )سا تٝ غٛسزی لشاس دٞیذ وٝ دس ٍٙٞاْ حزف یه فایُ وادس ٔحاٚسٜ ای زاییذ ، تاص ٘طٛد. .261 زٙظیٕاذ سطُ تاصیافر )Recycle Bin )سا تٝ ٌٝ٘ٛ ای لشاس دٞیذ وٝ تؼذ اص حزف یه فایُ تٝ سطُ تاصیافر ٙٔسمُ ٘طٛد. .262 زٙظیٕاذ سطُ تاصیافر ساتٝ غٛسزی اػٕاَ ٕ٘اییذوٝ ظشیفر آٌ21ٖیٍاتایر اص دسایٛ C تاضذ. .263 زٙظیٕاذ ٔشزة ساصی سا تٝ ٌٝ٘ٛ ا٘جاْ دٞیذ وٝ ٔشزة ساصی آیىٗ ٞای ٔیضواس)Desktop )تٝ غٛسذ خٛدواس ا٘جاْ ضٛد. .264 زٙظیٕاذ ٔشٚسٌش ایٙسش٘ر سا تٝ ٌٝ٘ٛ ای لشاس دٞیذ وٝ دس صٔاٖ اجشا تٝ غٛسذ خٛدواس سایر *com.google.www* سا ٕ٘ایص دٞذ . .265 زٙظیٕاذ ٛٙٔی Start سا تٝ ٌٝ٘ٛ ا٘جاْ دٞیذ وٝ تٝ جای ٕ٘ایص ٌضیٝٙ Shutdown ٌضیٝٙ Restart ٕ٘ایص دادٜ ضٛد .266 زٙظیٕاذ سطُ تاصیافر ساتٝ غٛسزی لشاس دٞیذ وٝ تؼذ اص حزف یه فایُ تٝ سطُ تاصیافر ٙٔسمُ ٘طٛد .267 زٙظیٕاذ سطُ تاصیافر ساتٝ غٛسزی لشاس دٞیذ وٝ دس ٍٙٞاْ حزف یه فایُ وادس ٔحاٚسٜ ای زاییذ ، تاص ٘طٛد .268 چاخٍشٞای )Printer )٘ػة ضذٜ سٚی سیسسٓ سا ٕ٘ایص دٞیذ ٚ یىی اص چاخٍشٞا سا تٝ دِخٛاٜ حزف وٙیذ. .269 چٍٍ٘ٛی لاِة تٙذی )Format )ٕٛ٘دٖ یه دسایٛ سا ٕ٘ایص دٞیذ.

.271 دس تش٘اٝٔ Notepad ، زٙظیٕاذ غفحٝ سا تٝ ٌٝ٘ٛ ای ا٘جاْ دٞیذ وٝ حاضیٝ اص 4 طشف واغز تشاتش 1 سا٘سیٕسش تاضذ. .271 دس تش٘اٝٔ Outlook یه ٘اٝٔ تا ػٛٙاٖ "٘اٝٔ ضشٚسی" ٚ ٔسٗ دِخٛاٜ تٝ آدسس com.yahoo@test اسساَ ٕ٘اییذ .272 دس تش٘اٝٔ Outlook یه ٘اٝٔ ٕٞشا تا یه خیٛسر ػىس ایجاد ٕ٘اییذ. .273 دس تش٘اٝٔ Paint یه تیضی تا سً٘ لشٔض ٚ خط دٚس آٖ تٝ سً٘ آتی سسٓ وٙیذ ٚ سٚی ٔیضواس )Desktop ) رخیشٜ ٕ٘اییذ. .274 دس تش٘اٝٔ ٔشٚسٌش Explorer Internet ٛ٘اس آدسس سا حزف وٙیذ. .275 دس ٔشٚسٌش ا٘ذاصٜ ٔسٗ ٞا سا تٝ "خیّی تضسي" زغییش دٞیذ. .276 دسایٞٛای )Computer My )سا تش اساس فضای خاِی ٔشزة وٙیذ. .277 سً٘ ٛ٘اس ػٛٙاٖ خٙجشٜ ٞا سا ، تٝ سً٘ لشٔض زغییش دٞیذ. .278 صٔاٖ فؼاَ ضذٖ ٔحافظ غفحٝ ٕ٘ایص )Saver Screen )سات11ٝدلیمٝ زغییشدٞیذ. .279 ساػر سیسسٓ اص سٚی ٛ٘اس ٚظیفٝ )Taskbar )حزف ضٛد. .281 سایر com.google.wwwسا تاص وٙیذ سدس غفحٝ سا سٚی ٔیضواس )Desktop )رخیشٜ وٙیذ. .281 سایر com.yahoo.www سا تاص ٕ٘اییذ ٚ سٚی ٔیضواس )Desktop )رخیشٜ وٙیذ .282 سایر *com.yahoo.www* سا دس خٙجشٜ ٔشٚسٌش تاص ٕ٘اییذ .283 سایرcom.MSN.www سا تٝ ِیسر ػاللٝ ٙٔذی ٞا اضافٝ ٕ٘اییذ. .284 سایرcom.wwwSINGساتٝ فٟشسر تشٌضیذٜ ٞا دس ٔشٚسٌش ایٙسش٘ر اضافٝ وٙیذ. .285 سایسٟایی سا وٝ اخیشا ٔطاٞذٜ ضذٜ اسر سا ٕ٘ایص دٞیذ .286 سٛاتك ایٙسش٘سی ساحزف وشدٜ ٚآ٘شات11ٝسٚصزٙظیٓ ٕ٘اییذ. .287 سٝ خٙجشٜ تٝ غٛسذ ٕٞضٔاٖ تاص وٙیذ ٚ سدس خٙجشٜ ٞا سا تٝ غٛسذ آتطاسی )Cascade )ٕ٘ایص دٞیذ. .288 سیسسٓ خٛدسا طٛسی زٙظیٓ ٕ٘اییذوٝ فایّٟا ٚخٛضٝ ٞای ٔخفی ٘طاٖ دادٜ ض٘ٛذ. .289 ضىُ آیىٗ سطُ تاصیافر )Recycle Bin )سا زغییش دٞیذ. .291 ضىُ آیىٗComputer Myساتٝ ضىُ آیىٗDocument My دسآٚسیذ. .291 غذای سیسسٓ سا لطغ وٙیذ. .292 غفحٝ آغاصیٗ ٔشٚسٌش ایٙسش٘ر )Explorer Internet )خاِی تاضذ ٚ ٞیچ سایسی دس اتسذا تاص ٘طٛد. .293 فایُ ٞا ٚ خٛضٝ ٞای دسایٛ C سا تش اساس ٛ٘ع آٖ ٞا ٔشزة وٙیذ. .294 فایّٟای ٛٔلسی ایٙسش٘ر ساحزف ٕ٘اییذ. .295 فایّی تا ٘اْ )exe.Servis )سا دس دسایٛ C جسسجٛوشدٜ زاسیخ ٚصٔاٖ ایجادآ٘شا ٌضاسش دٞیذ. .296 لاِة تٙذی ٕٛ٘دٖ )Format )یه دسایٛ چٍٝ٘ٛ اسر ٚ آٖ سا دس حاِر لاِة تٙذی سشیغ لشاس دٞیذ. .297 وّیٝ فایُ ٞا ٚ خٛضٝ ٞا تا خس٘ٛذ 3MP سا دس وُ حافظٝ جسسجٛ ٕ٘اییذ .298 وّیٝ فایُ ٞا ٚ خٛضٝ ٞا دس دسایٛ C وٝ تا حشف m ضشٚع ٔی ض٘ٛذ سا جسسجٛ وٙیذ. .299 ٔا ٚس سا تشای افشاد چح دسر زٙظیٓ ٕ٘اییذ ٚسدس تٝ حاِر اِٚیٝ تشٌشدا٘یذ. .311 ٔاٚس خٛدساتٝ غٛسزی زٙظیٓ ٕ٘اییذ وٝ تا یىثاس وّیه خٛضٝ ٞا تاص ض٘ٛذ )Click Single). .311 ٔحافظ غفحٝ ٕ٘ایص )Screen Saver )سا زٙظیٓ ٕ٘اییذ وٝ تؼذ اص 11 دلیمٝ فؼاَ ضٛد .312 ٔحافظ غفحٝ ٕ٘ایص سا تٝ ٌٝ٘ٛ زٙظیٓ ٕ٘اییذ وٝ تؼذ اص 5 دلیمٝ تٝ غٛسذ خٛدواس ٕ٘ایص دادٜ ضٛد.

۳۰۳. محافظ صفحه نمایش را غیر فعال کنید. .314 ٔشٚسٌش Explorer Internet سا تاص وٙیذ ٚ آٖ سا دس حاِر زٕاْ غفحٝ ٕ٘ایص دٞیذ. .305 مشخصات سخت افزاری سیستم را نمایش دهید. ۳۰۶. میانبری (Shortcut) از برنامه WordPad روی میز کار ایجاد نمایید. .317 ٘اْ تشچسة )Label )دسایٛ D سا زغییش دٞیذ. ۳۰۸. نام خود را در برنامه نقاشی (Paint) نوشته و با پسوند PNG روی میزکار (Desktop) ذخیره نمایید .319 ٘شْ افضاس)WordPad)ساتاصٕٛ٘دٜ ٛ٘ٚاسلاِة تٙذی )Bar Format )آ٘شأخفی ٕ٘ائیذ . ۳۱۰. نوار وظیفه (Taskbar) ,ا به سمت چپ میز کار (Desktop) انتقال دهید. ۳۱۱. نوار وظیفه (Taskbar) را در حالتی قرار دهید که به صورت خودکار مخفی شود. ۳۱۲. یک پوشه با نام خود <sub>ر</sub>وی میز کار (**Desktop**) ایجاد نمایید ۳۱۳. یک پوشه با نام خود روی میز کار (Desktop) ایجاد نمایید و از قسمت خصوصیات ، تاریخ و ساعت ساخت آن را نمایش دهید. ۳۱۴. یک پوشه با نام خود روی میزکار (Desktop) ایجاد نمایید سپس سه پوشه با نام های ۱ و۲ و۳ در آن ایجاد نمایید. ۳۱۵. یک پوشه با نام خود <sub>ر</sub>وی میزکار (Desktop) ایجاد نمایید و آن را به درایو **F** انتقال دهید. ۳۱۶. یک پوشه بر روی میزکار (Desktop) ایجاد نمایید و از قسمت خصوصیات پوشه تعداد فایل ها و پوشه های داخل آن را نمایش دهید ۳۱۷. یک پوشه در درایو D با نام خود ایجاد نمایید و میانبر (Shortcut) آن را روی میز کار (Desktop) قرار دهند. ۳۱۸. یک پوشه روی میزکار (Desktop) ایجاد نمایید و با استفاده از کلید میانبر نام پوشه را تغییر دهید. ۳۱۹. یک تصویر دلخواه در پشت زمینه میزکار (Desktop) قرار دهید به صورتی که در مرکز صفحه قرار بگیرد. ۳۲۰. یک تصویربایسوندBMPدردرایو Dبا نام خودتان ایجادکنید ۳۲۱. یک چاپگر را به دلخواه، به صورت چاپگر پیش فرض قرار دهید ۳۲۲. یک شکل دلخواه در برنامه نقاشی (Paint) رسم کنید سپس آن را روی میزکار(Desktop) با پسوند JPG ذخیره نمایید. ۳۲۳. یک فایل متنی ایجادکرده سپس آنرا مخفی کنید. ۳۲۴. یک میانبر (Shortcut)ازDocument Myایجادکرده ودردرایوکذخیره نمایید. ۳۲۵. یک نامه در برنامه Outlook ایجاد نمایید و آن را به آدرس fast@yahoo.com ارسال کنید. ۳۲۶. یک نسخه پشتیبان (Backup) از پوشه My Documents در درایو C ایجاد نمایید. ۳۲۷. یک نقاشی رابا استفاده از برنامه Paintترسیم کنیدسپس آن را در پشت زمینه میزکار (Desktop) قرار دهىد. ۳۲۸. یک نقاشی کشیده وذخیره کرده وبه عنوان پس زمینه در مرکز Desktopقراردهید. ۳۲۹. یک آیکن های <sub>ر</sub>وی میز کار (Desktop) را مخفی کنید. .<sub>3</sub>۳۲ یک میانبر از My Document ایجاد کنید و در درایو **E** ذخیره کنید ۳۳۱. چاپگرهای (Printer) نصب شده روی سیستم را نمایش دهید و یکی از چاپگرها را به دلخواه حذفکنید.

۳۳۲. در برنامه Notepad ، <u>تنظیمات صفحه</u> را به گونه ای انجام دهید که حاشیه از ۴ طرف کاغذ برابر ۱ سانتیمتر باشد.

۳۳۳. صفحه آغازین مرورگر اینترنت (Internet Explorer) خال<sub>ی</sub> باشد و هیچ سایتی در ابتدا باز نشود.